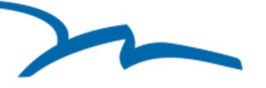

# **How to install Microsoft Teams on your computer:**

This guide will walk you through how to join a Microsoft Teams meeting from a computer and begin a video conferencing session with your clinician/provider. Please note that as part of the video conferencing session, you will be asked to complete an additional consent by your clinician/provider.

- 1. You will receive an email from your clinician/provider invitation to join a Microsoft Teams Meeting
	- A. Clicking "Yes" only responds to the email invitation
	- **B. You need to click "Join Microsoft Teams Meeting"**

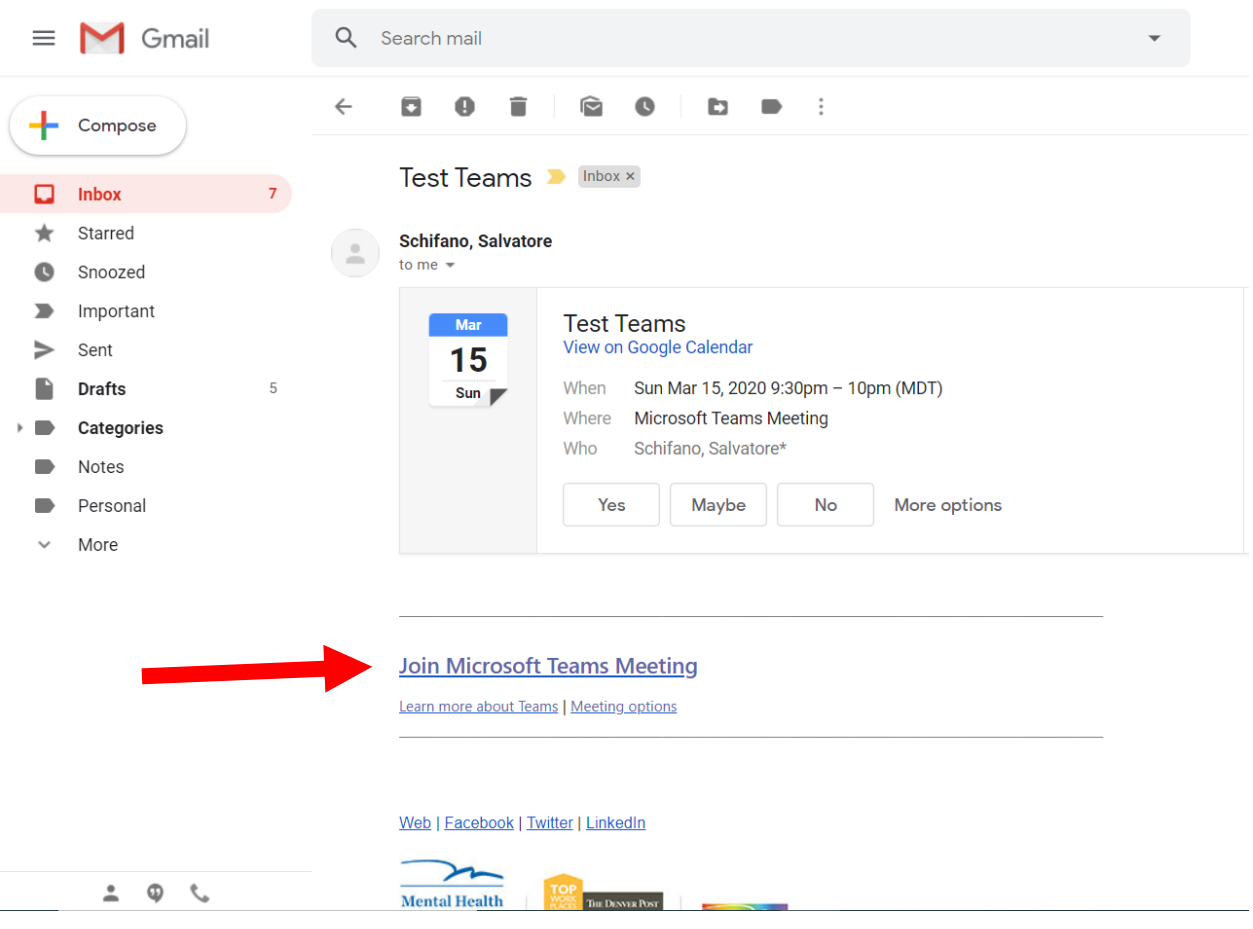

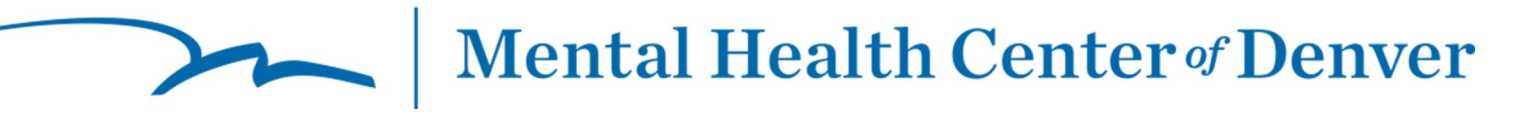

## 2. You can click on either, download the Windows App or **Join on the Web**

A. If you click on **Join on the Web**, you may be prompted to allow video and microphone

B. (If you would like to Download the Windows App click on Download Windows App. See instructions 3B on page 4)

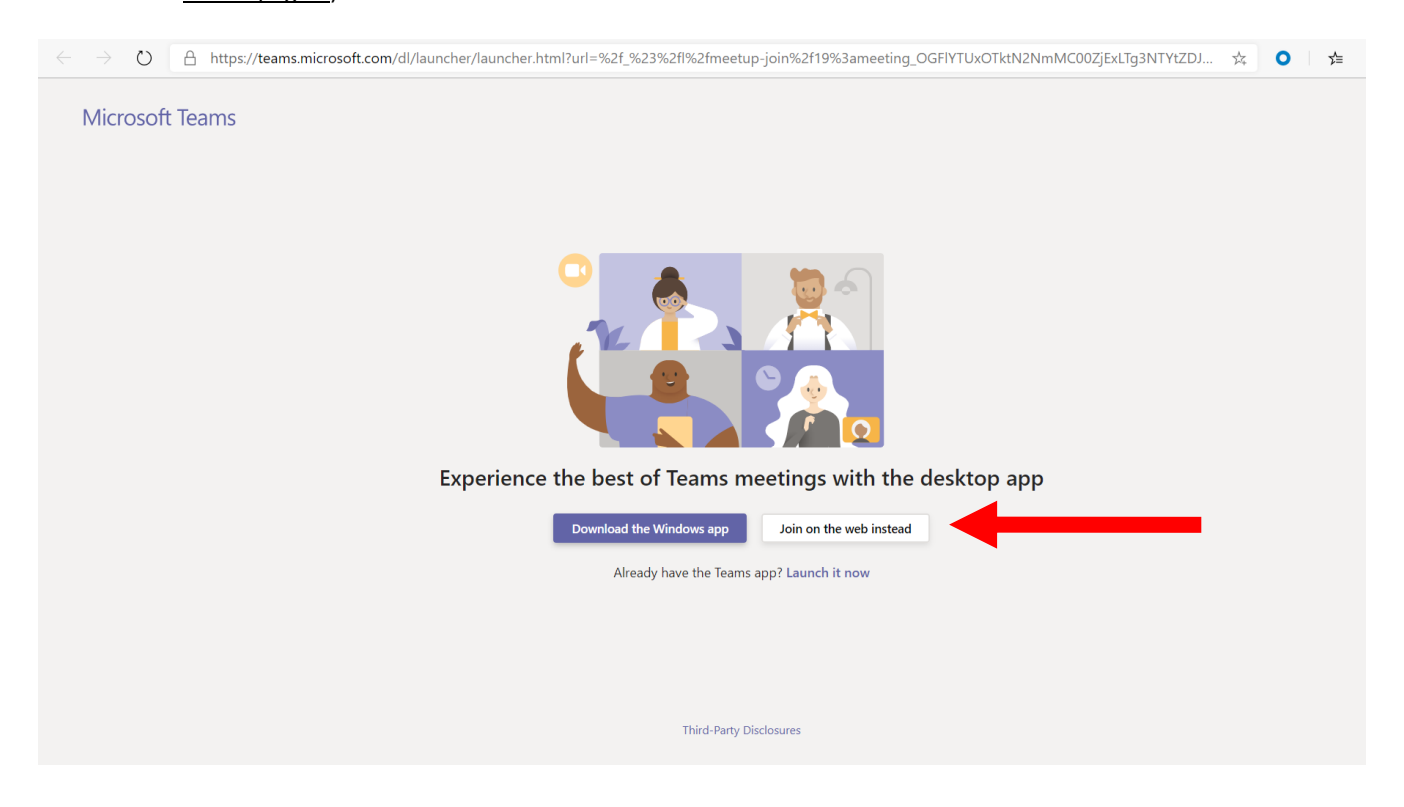

3A. **When you access Teams via the browser** and your browser prompts you, select allow to enable the video and microphone connection

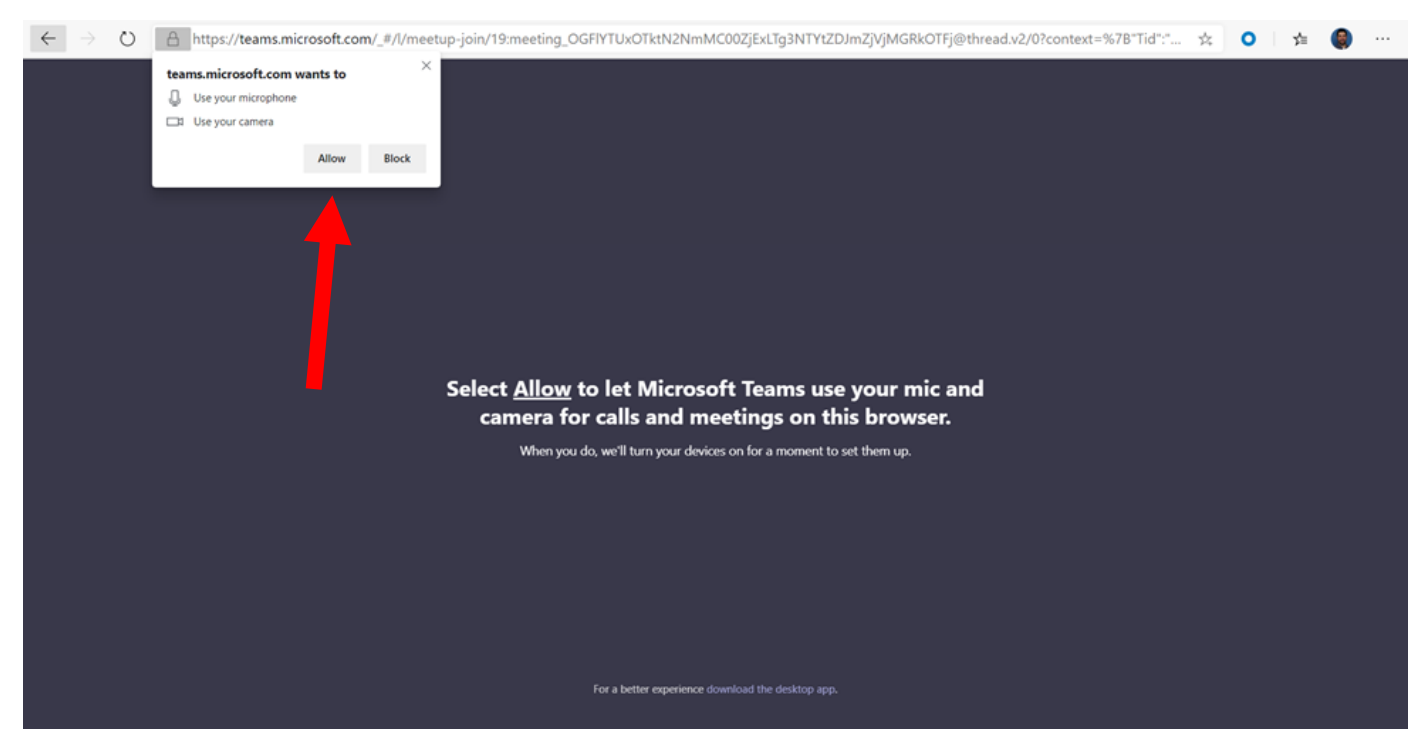

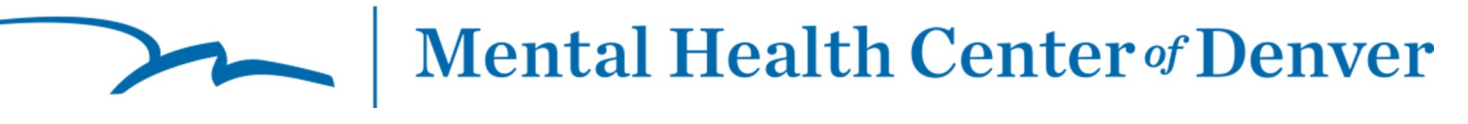

#### 4. Enter your name

- A. Ensure the video and microphone buttons are set switched to on
	- i. To the right and purple means 'On'
- B. Click Join Now

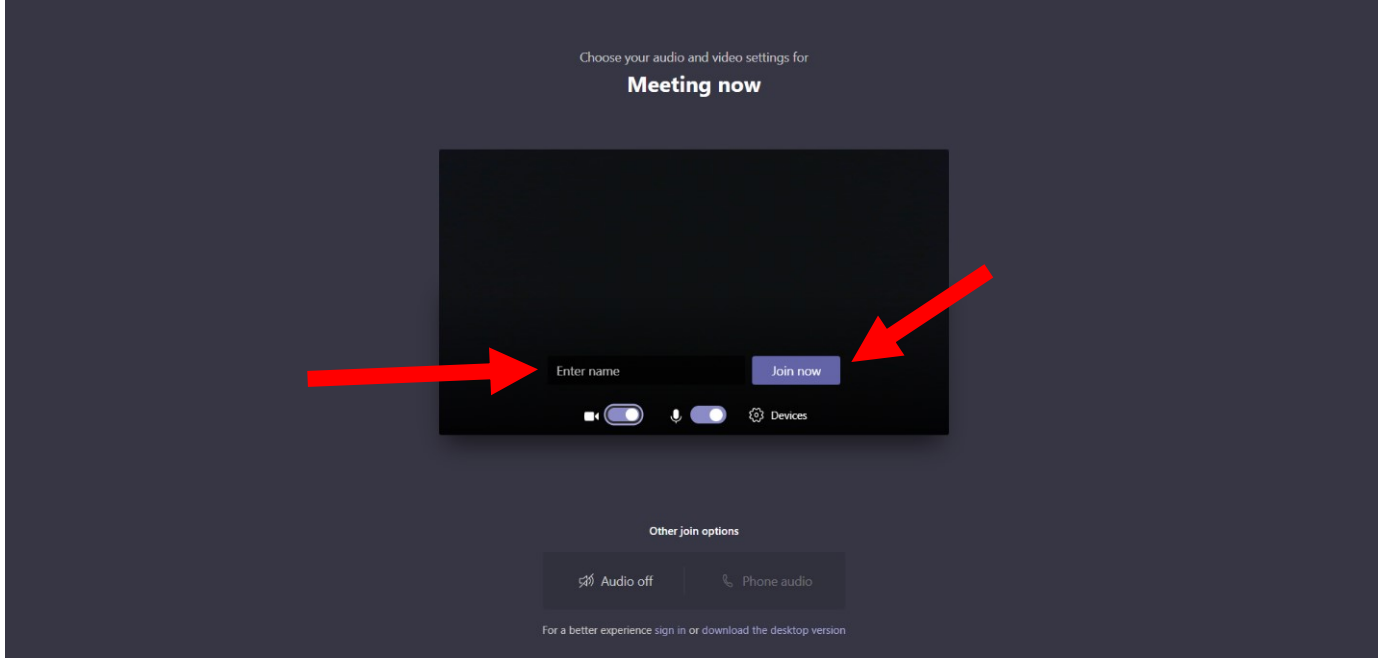

5. When you get to this screen, please wait while your clinician joins your session!

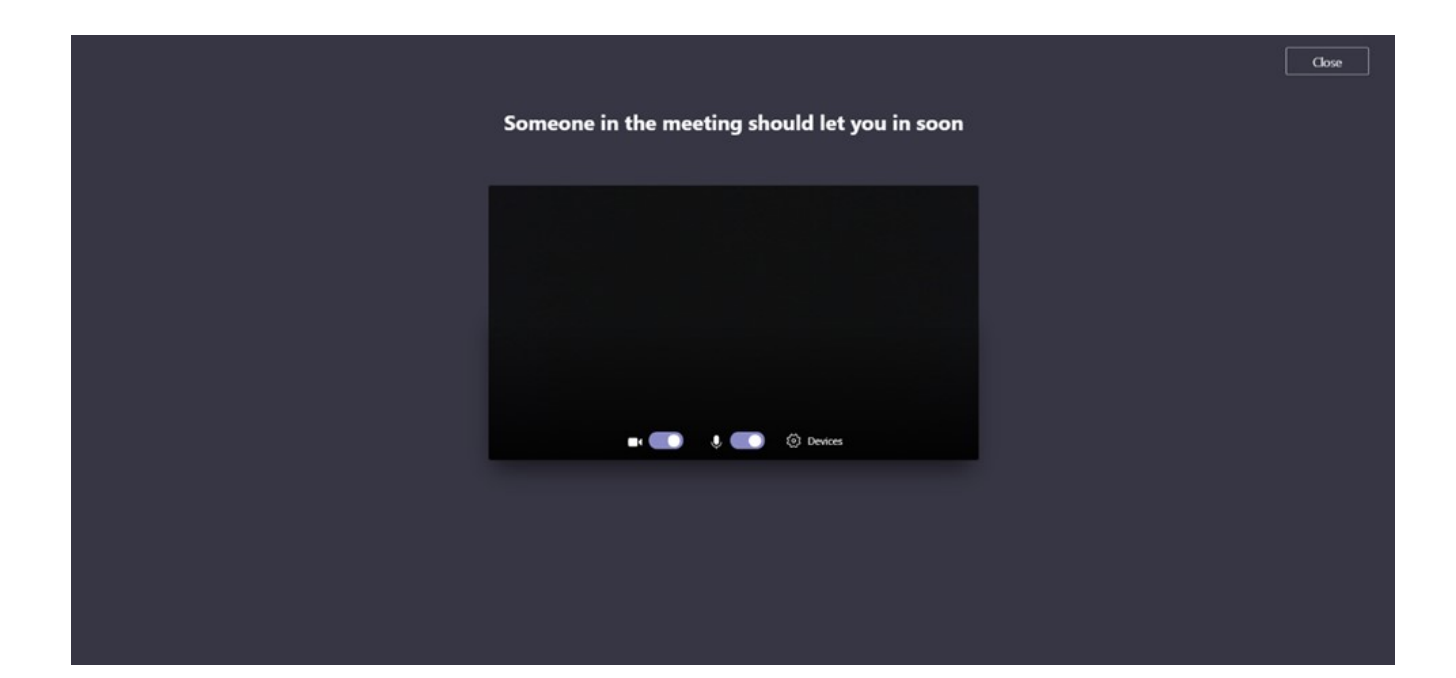

**Mental Health Center of Denver** 

## 2. You can click on either, **Download the Windows App** or Join on the Web

A. If you click on **Download the Windows App**, the install will begin

B. (If you would like to use the browser, click on Join on the Web. See instructions 3A on page 2)

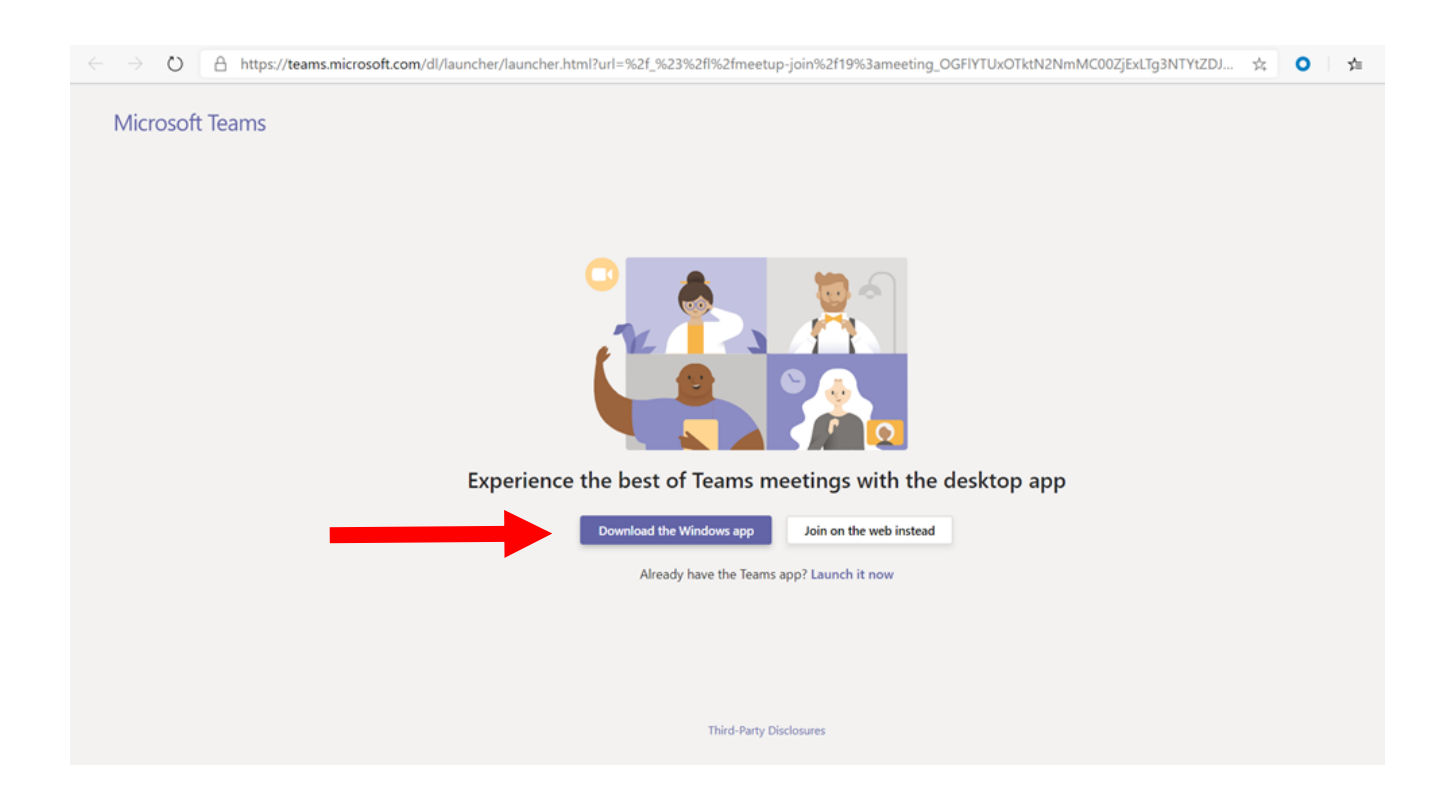

3B. **When you access Teams via the Windows App,** Click on "Open File" to continue with the Windows App install

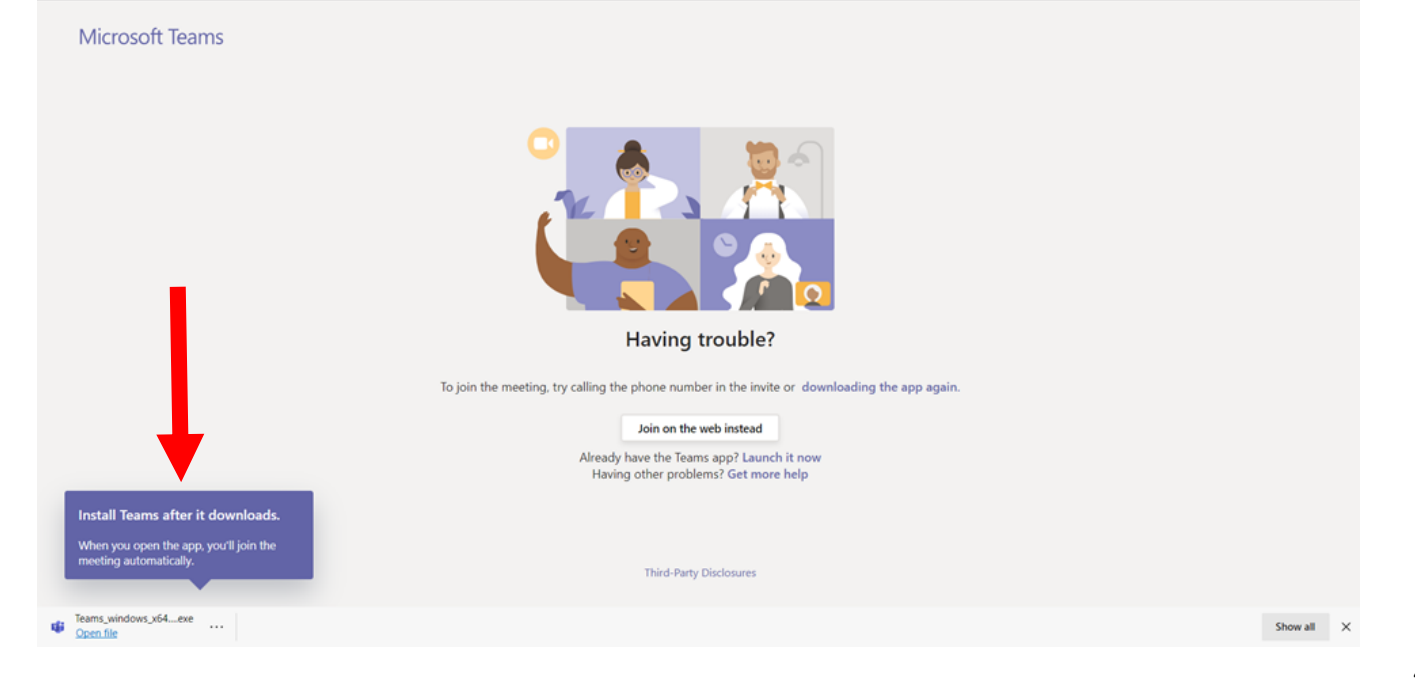

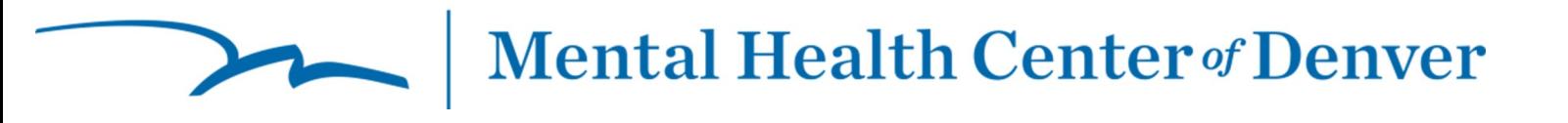

### 4. Enter your name (if prompted)

- A. Ensure the video and microphone buttons are set to turned on
- B. Click Join Now

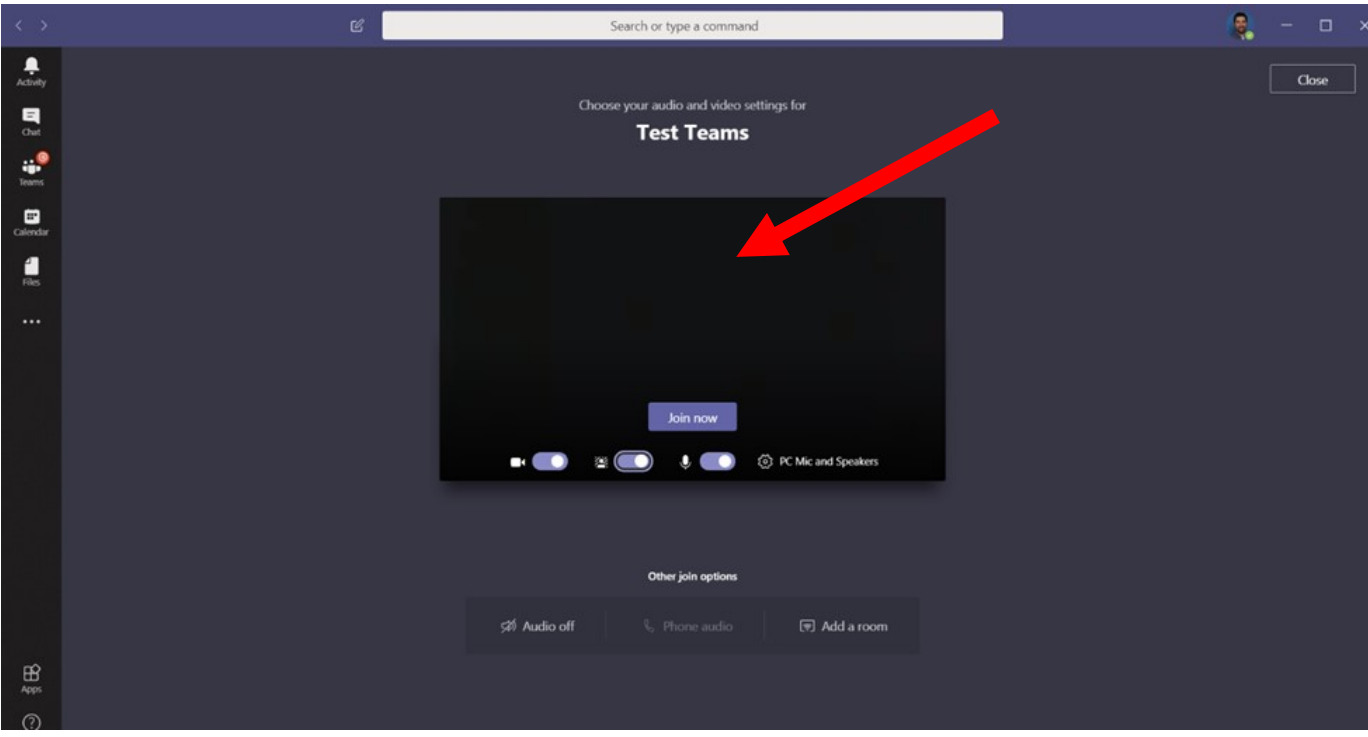

5. When you get to this screen, please wait while your clinician joins your session!

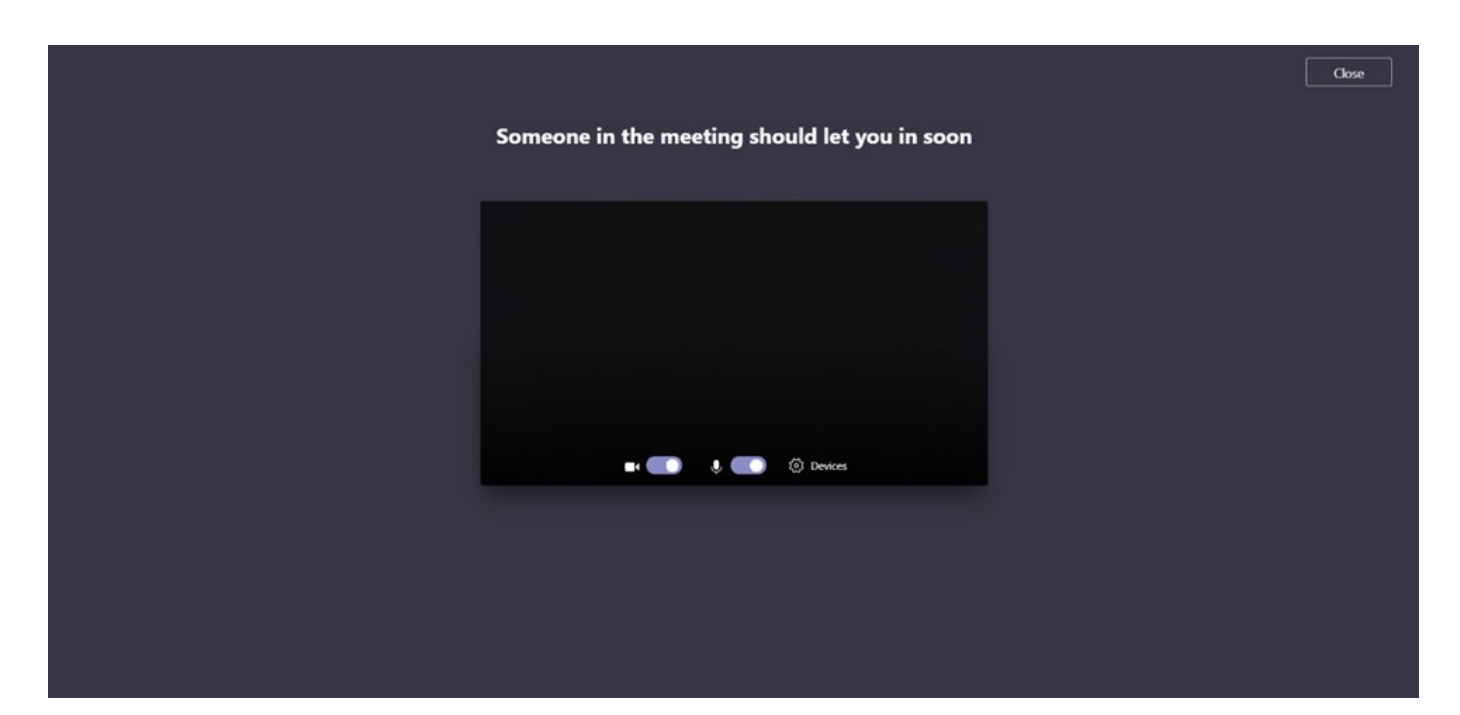